### **HƯỚNG DẪN CẤU HÌNH NHANH TÀI KHOẢN SỬ DỤNG MAIL CÔNG VỤ TỈNH HẢI DƯƠNG**

### *Hướng dẫn bao gồm:*

- *-* Đăng nhập và đổi mật khẩu trên Webmail
- *-* Khai báo tài khoản gửi nhận email trên Outlook của máy tính để bàn
- *-* Khai báo tài khoản gửi nhận email trên phần mềm email của điện thoại smartphone (hệ điều hành Android và IOS)

**Lưu ý**: Người dùng cần đăng nhập webmail lần đầu tại: https://mail.haiduong.gov.vn

để đổi mật khẩu mặc định. Lưu ý mật khẩu CÓ ĐỘ DÀI ÍT NHẤT 8 KÝ TƯ bao gồm ít nhất 1 ký tự IN HOA, 1 ký tự SỐ. Ví dụ: **Hdg@56312**

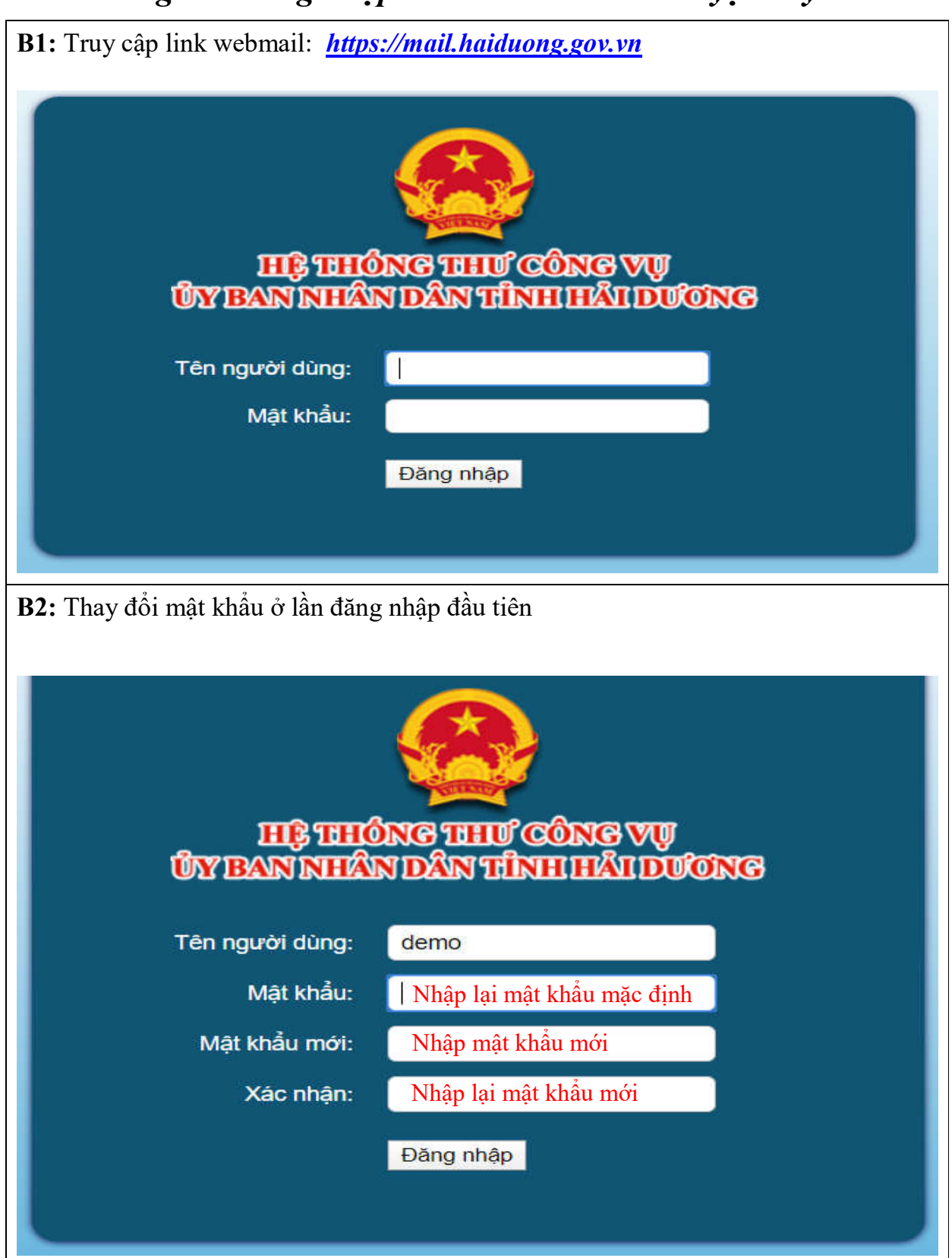

# *Hướng dẫn đăng nhập webmail trên trình duyệt máy tính bàn*

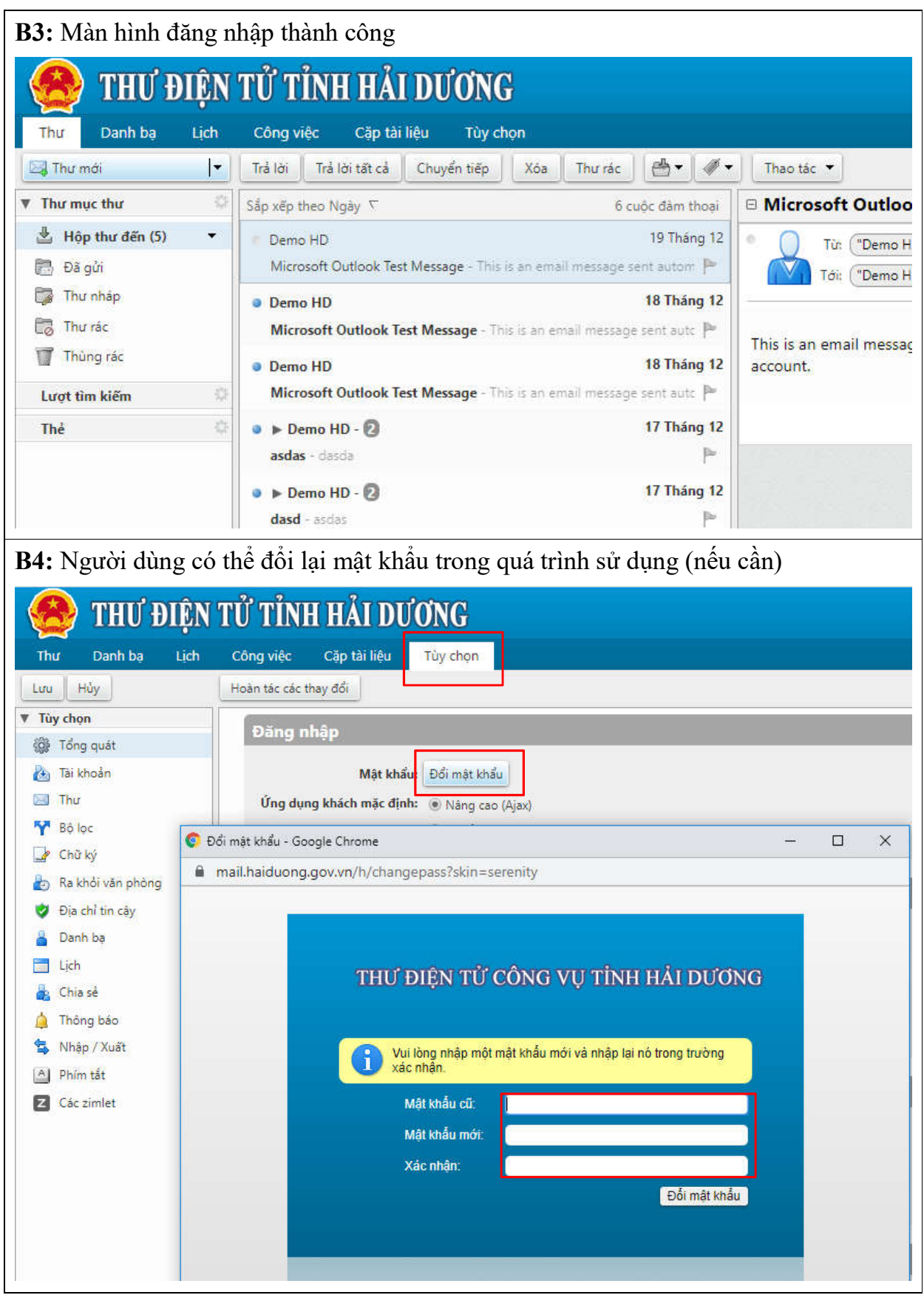

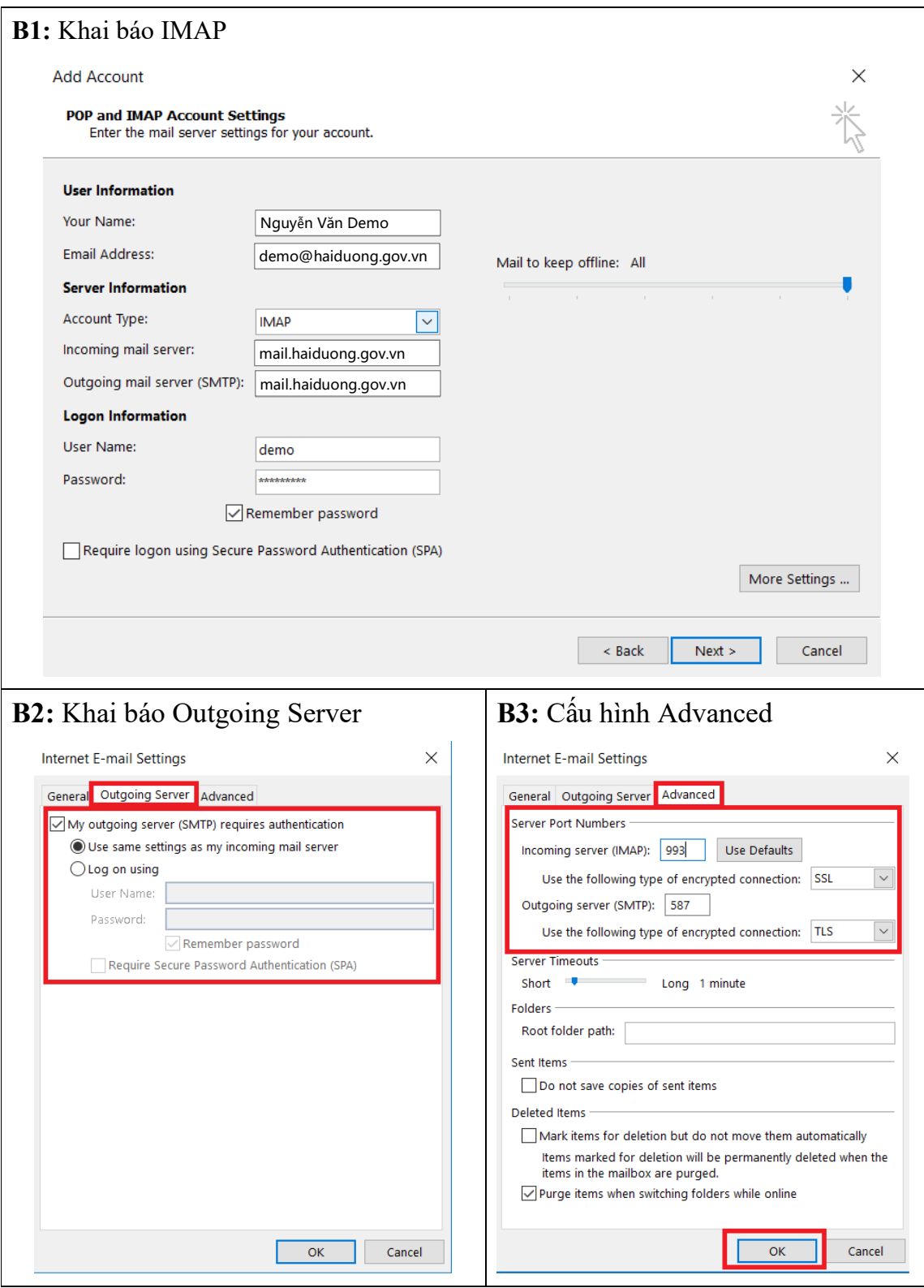

### *Hướng dẫn đăng nhập trên PC - Outlook (IMAP)*

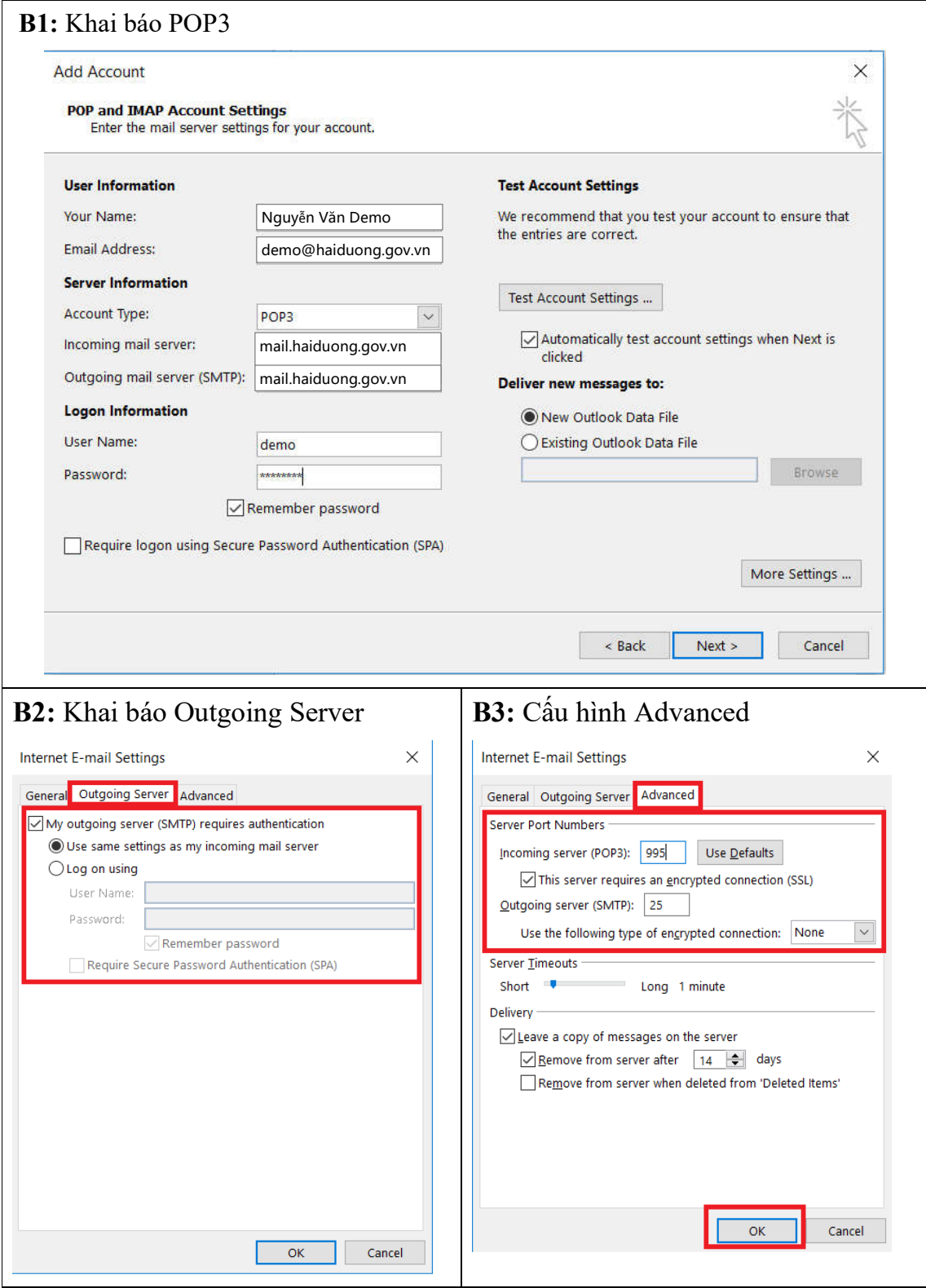

# *Hướng dẫn đăng nhập trên PC - Outlook (POP3)*

# *Hướng dẫn đăng nhập Ứng dụng Mail của SmartPhone*

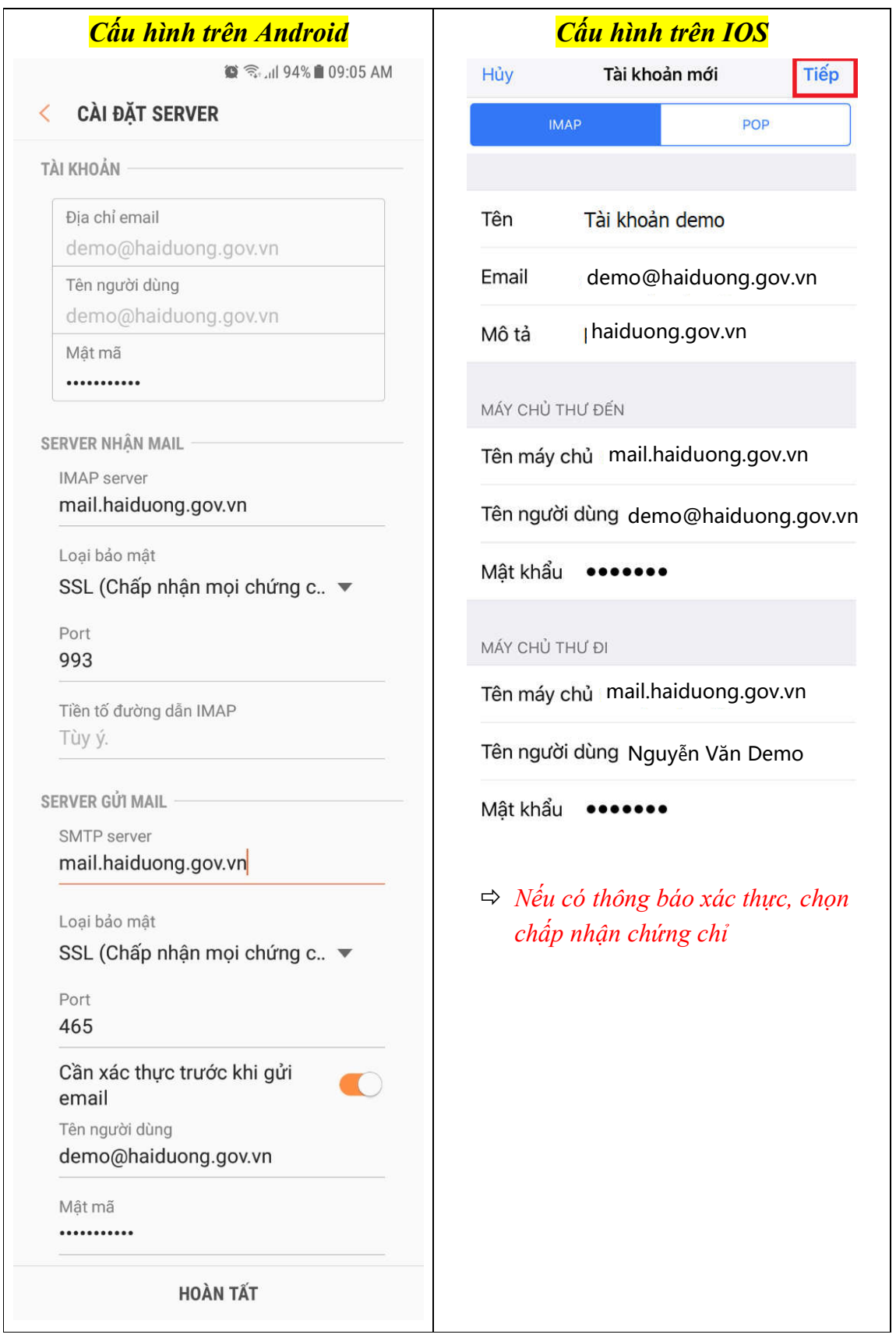